# **Customize your team page**

Use the link below to be able to customize your team page. Add a story, Post a Picture, Update your Team Goal...and more.

First click on this link to get to the walk site: <http://dsaf.ezeventsolutions.com/StepUp/page/Home/>

\*note, photos within this job aid may appear differently on the actual site depending on the current year's walk site.

Click on the **Sign in** on the upper right-hand corner of the screen:

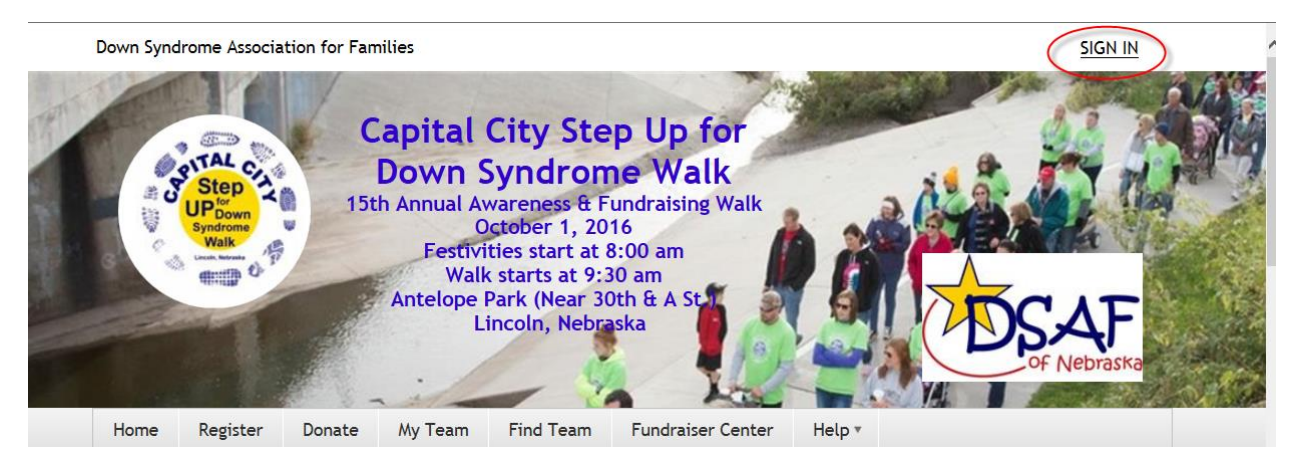

Enter your email and password you used to register your team. Then click the **Sign In** button:

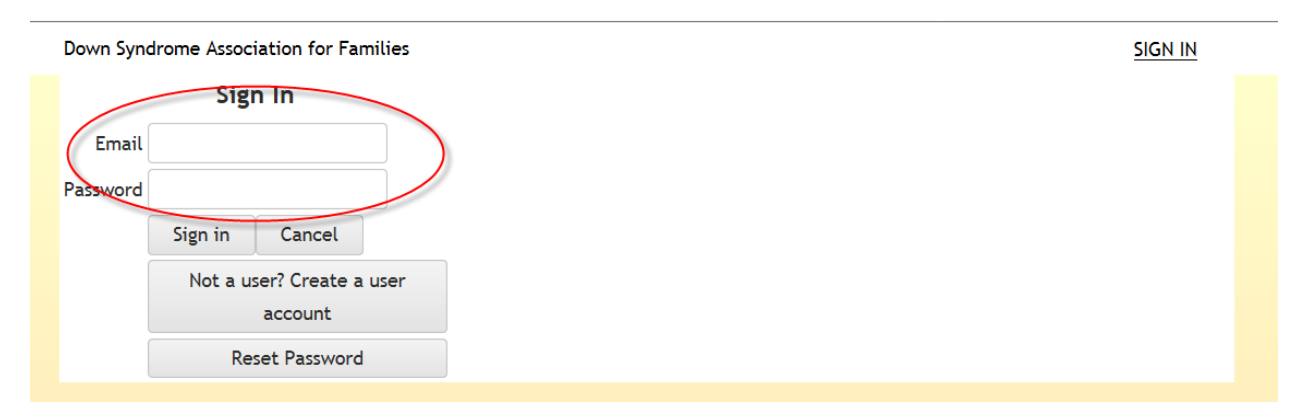

### **If you're new and don't already have an account you can create one (You'll only need to do this once....next year you'll be all set):**

Down Syndrome Association for Families **SIGN IN** Sign In Email Password Sign in  $Cancel$ Not a user? Create a user account **Reset Password** 

Then you'll be able to input your information as the Team Captain:

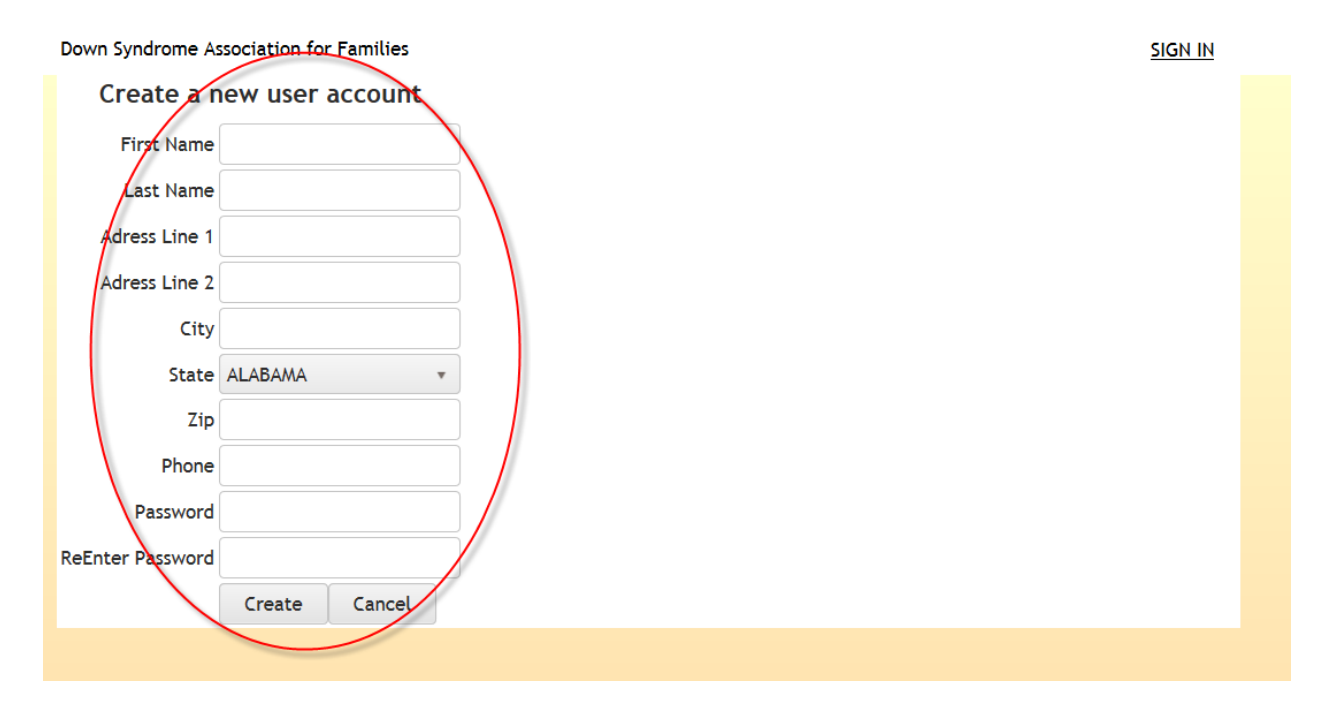

**Once you have signed in (or created your new account) you'll be directed back to the home page.**

#### Click on the Register button and select **Register as a Team Captain**:

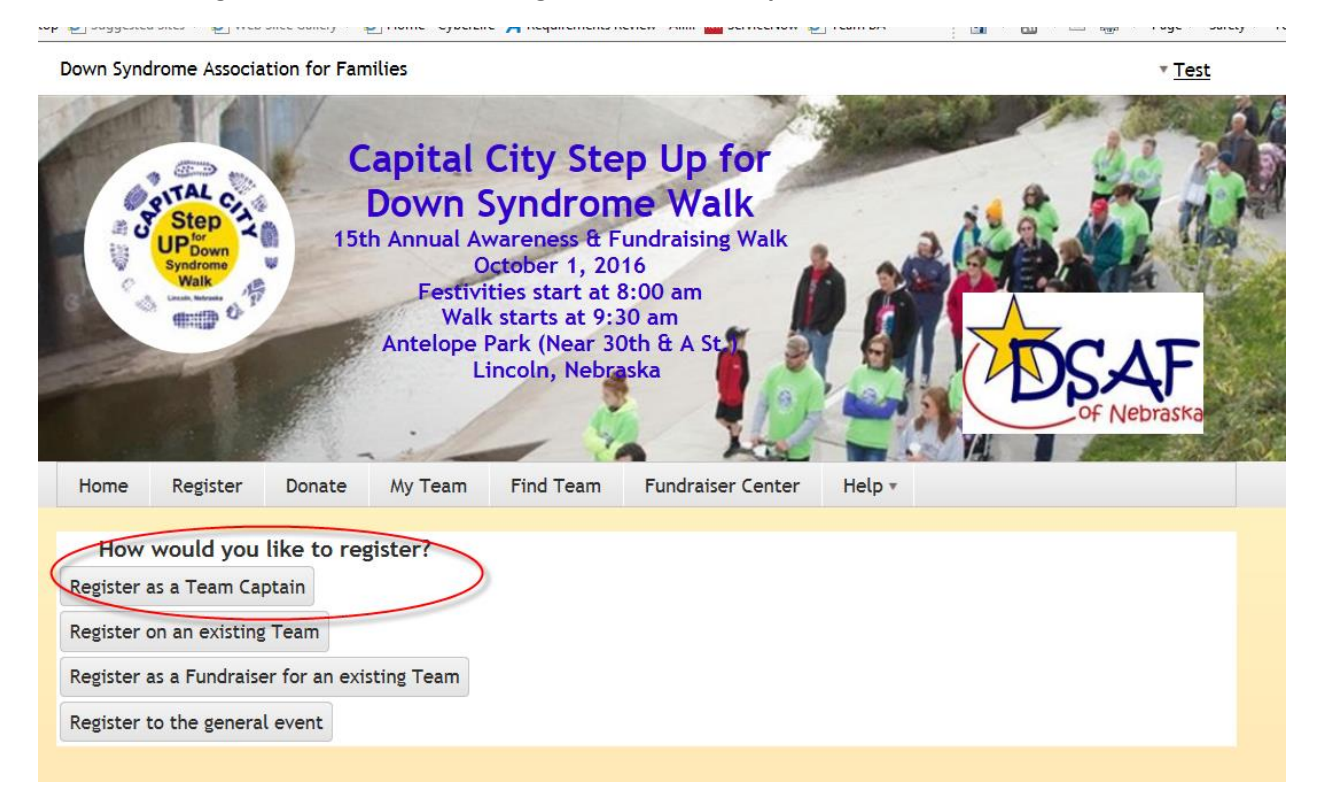

#### Enter your Team Name:

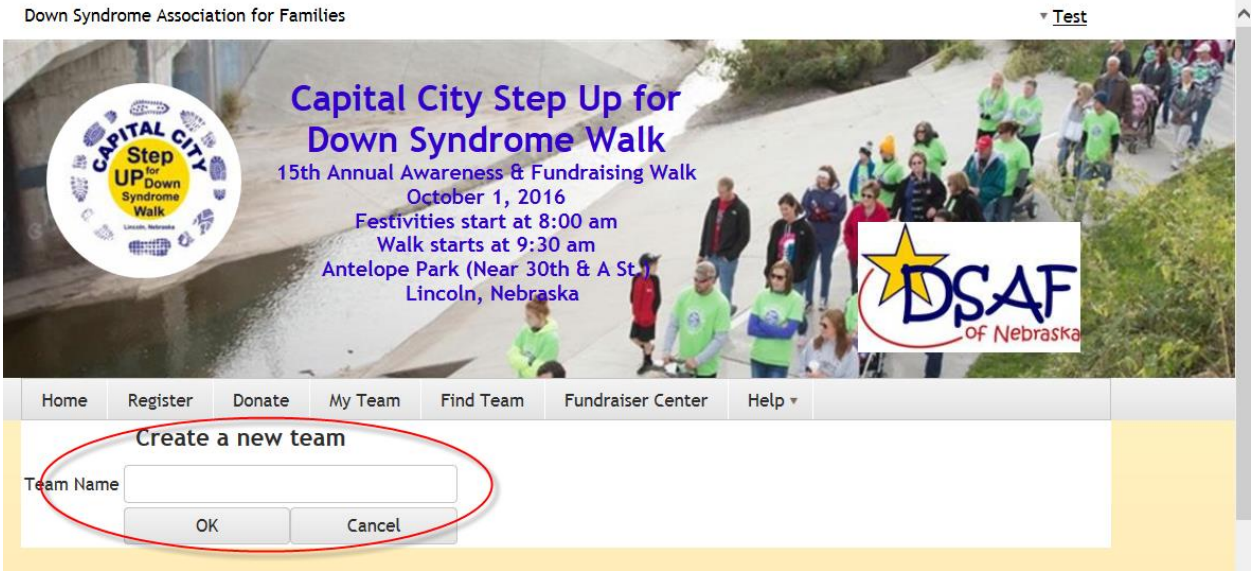

Complete your registration. You can complete this for your entire family at this time or you can come back and register them later.

## **Now that your team has been created and/or registered, you can customize your Team Page!**

Click on the **Fundraiser Center** button:

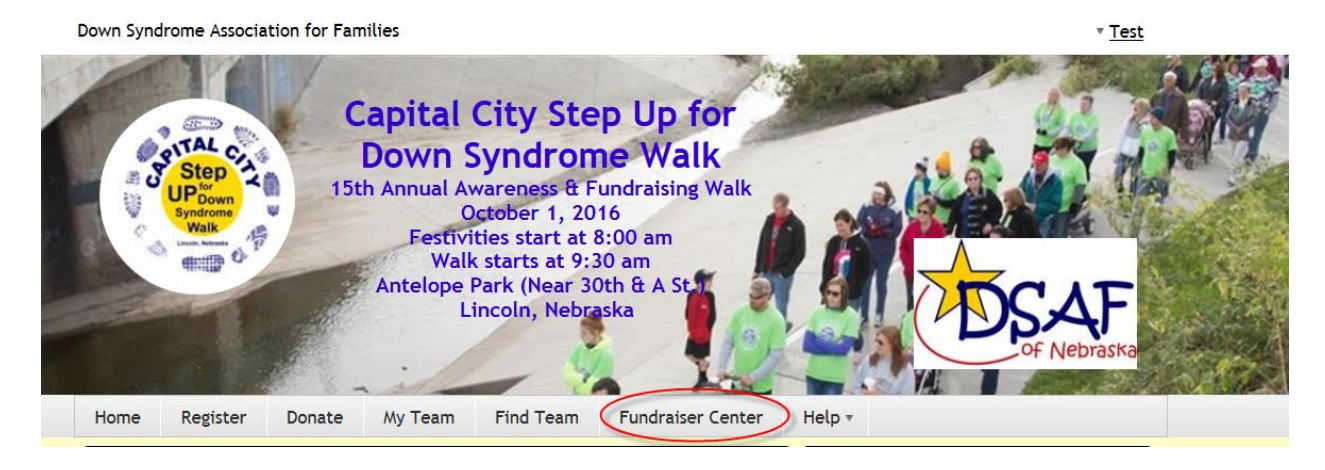

You'll be directed to the Fundraiser Center of your team page. You can click drop down on the Menu field. **Customize** to set up your page:

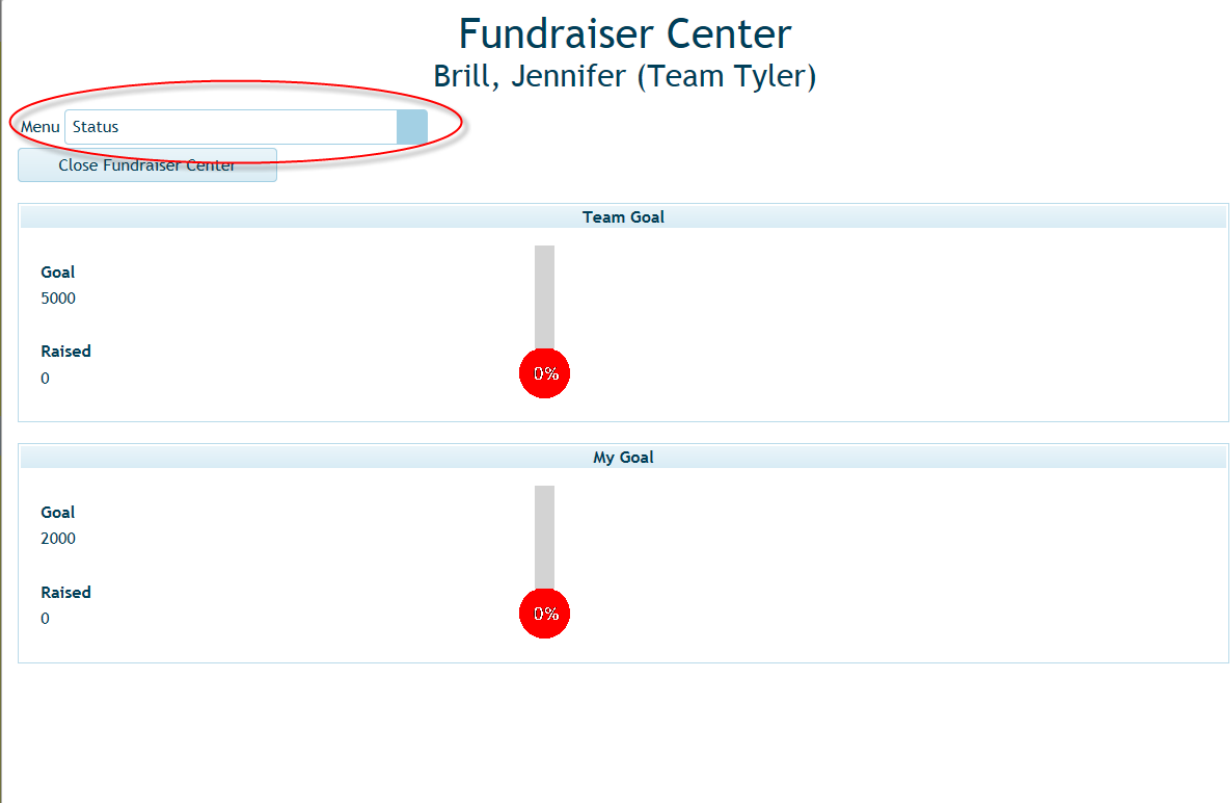

And then click Customize

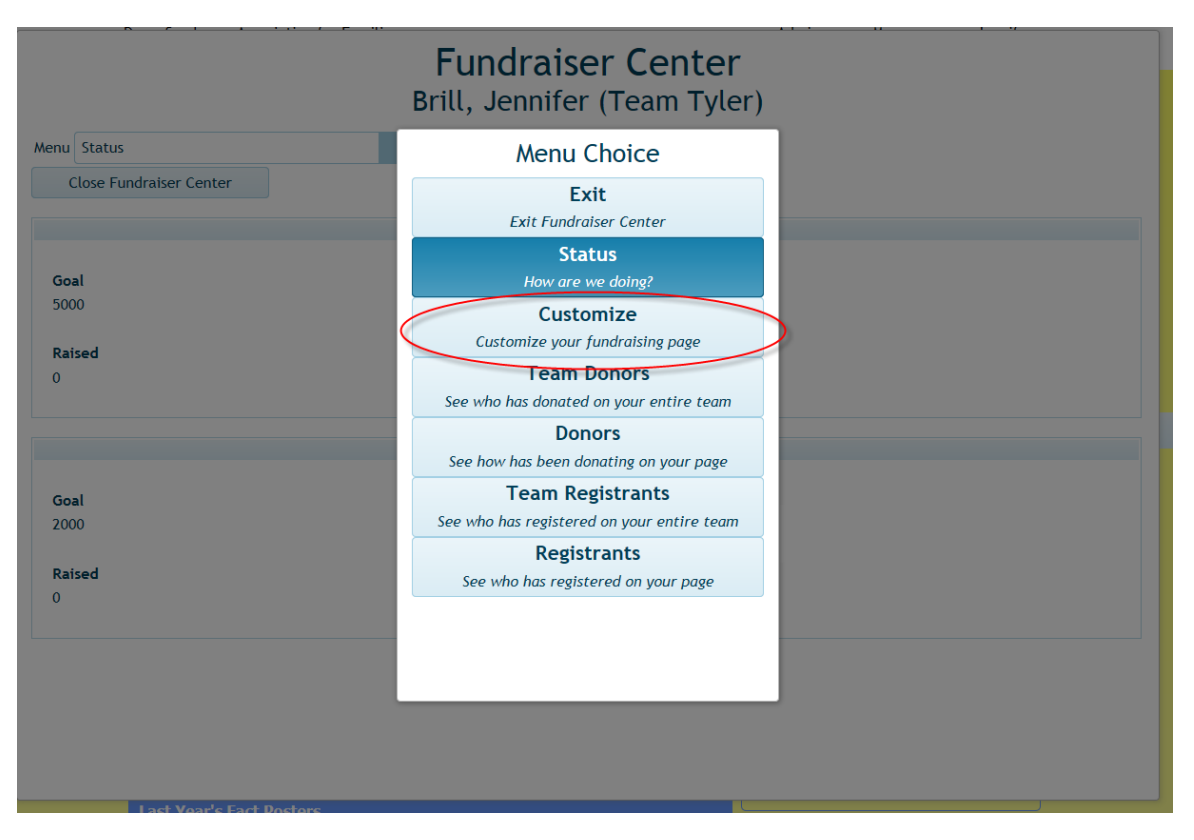

Here you'll be able to add a photo, set your team goals and modify the look of your team page. You'll also be able to post a story about your VIP with Down syndrome.

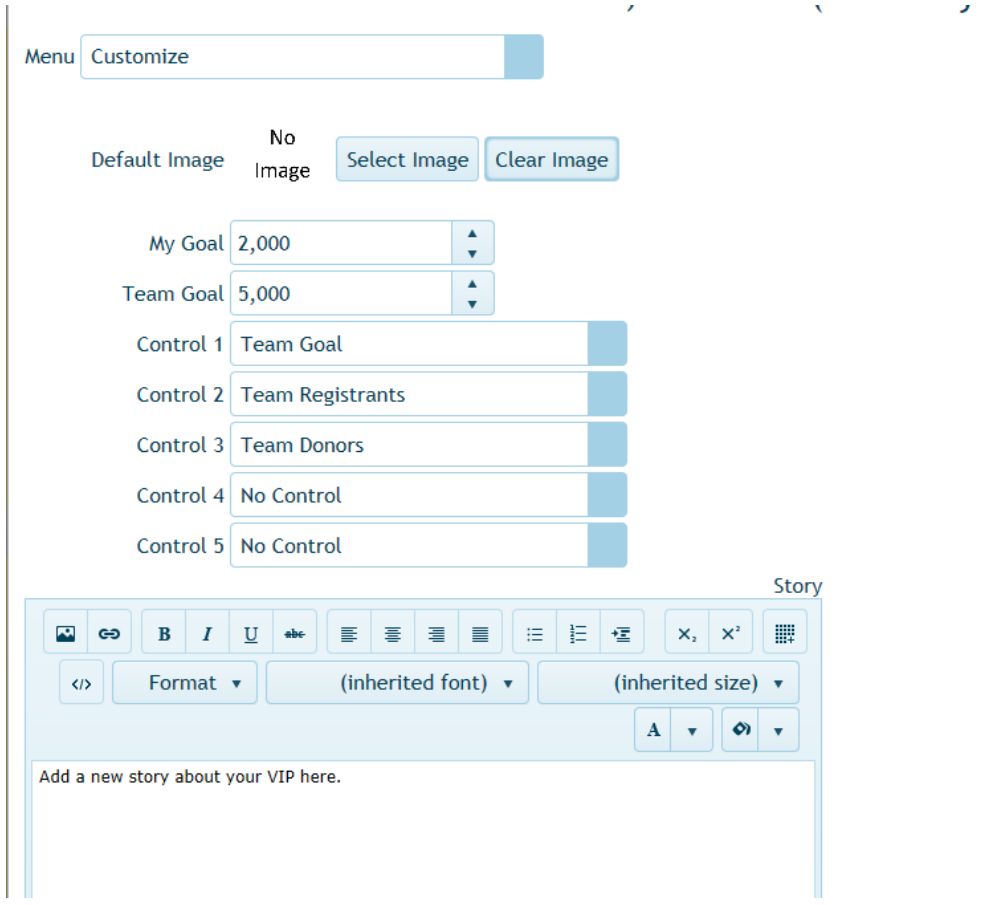

 $\bar{\ell}$ 

When you're done with this page you can click the SAVE button at the bottom (you may need to scroll down to view it)

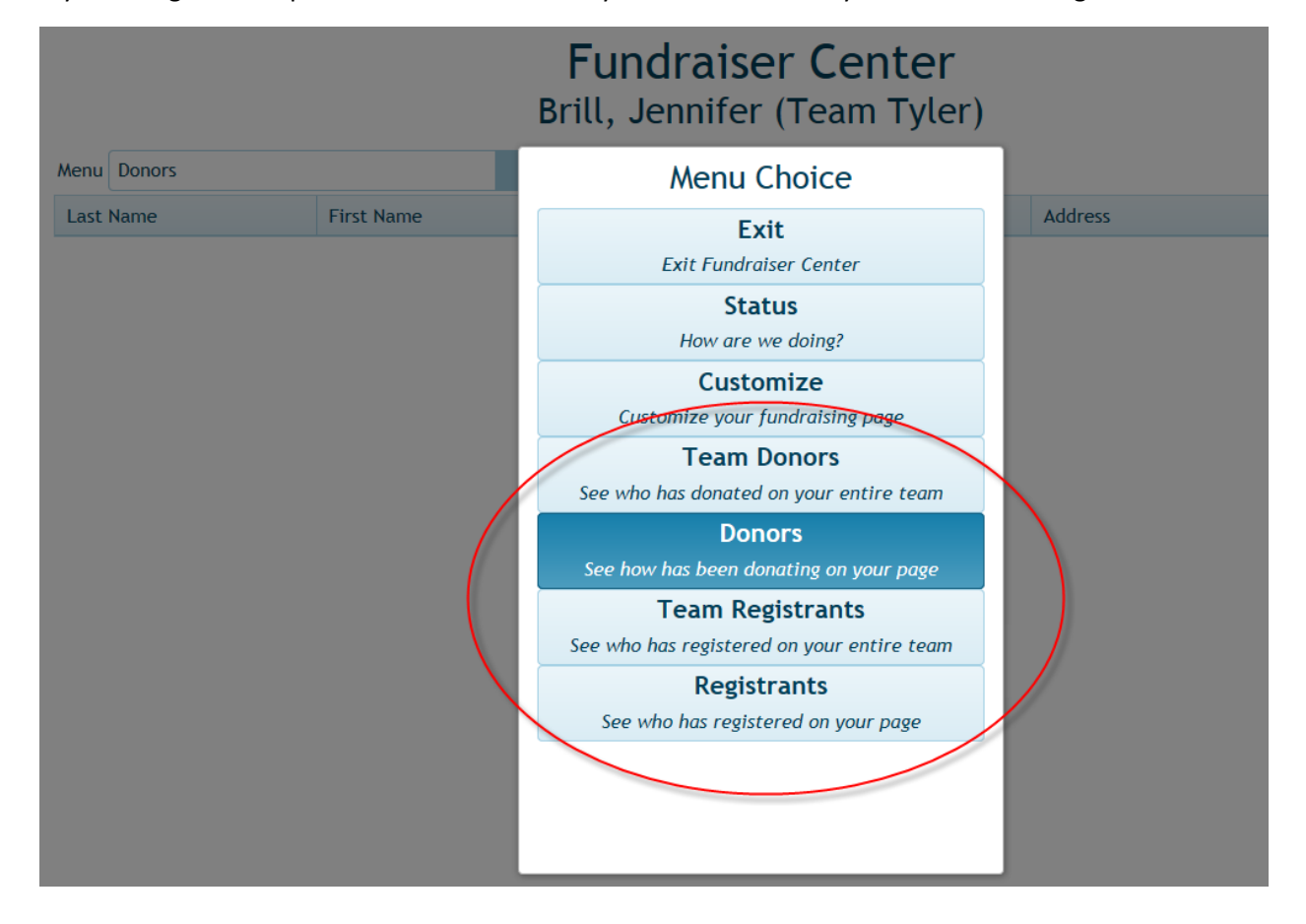

If you change the drop down on the Menu field you'll be able to see your Donors and Registrants.

Don't forget to capture your individualized team link on your browser bar.....you can share this link with your family and friends so they'll have direct access to your team page!

You should be able to customize your team page. Let us know if you still having problems. We want to help!